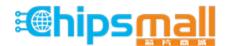

Chipsmall Limited consists of a professional team with an average of over 10 year of expertise in the distribution of electronic components. Based in Hongkong, we have already established firm and mutual-benefit business relationships with customers from, Europe, America and south Asia, supplying obsolete and hard-to-find components to meet their specific needs.

With the principle of "Quality Parts, Customers Priority, Honest Operation, and Considerate Service", our business mainly focus on the distribution of electronic components. Line cards we deal with include Microchip, ALPS, ROHM, Xilinx, Pulse, ON, Everlight and Freescale. Main products comprise IC, Modules, Potentiometer, IC Socket, Relay, Connector. Our parts cover such applications as commercial, industrial, and automotives areas.

We are looking forward to setting up business relationship with you and hope to provide you with the best service and solution. Let us make a better world for our industry!

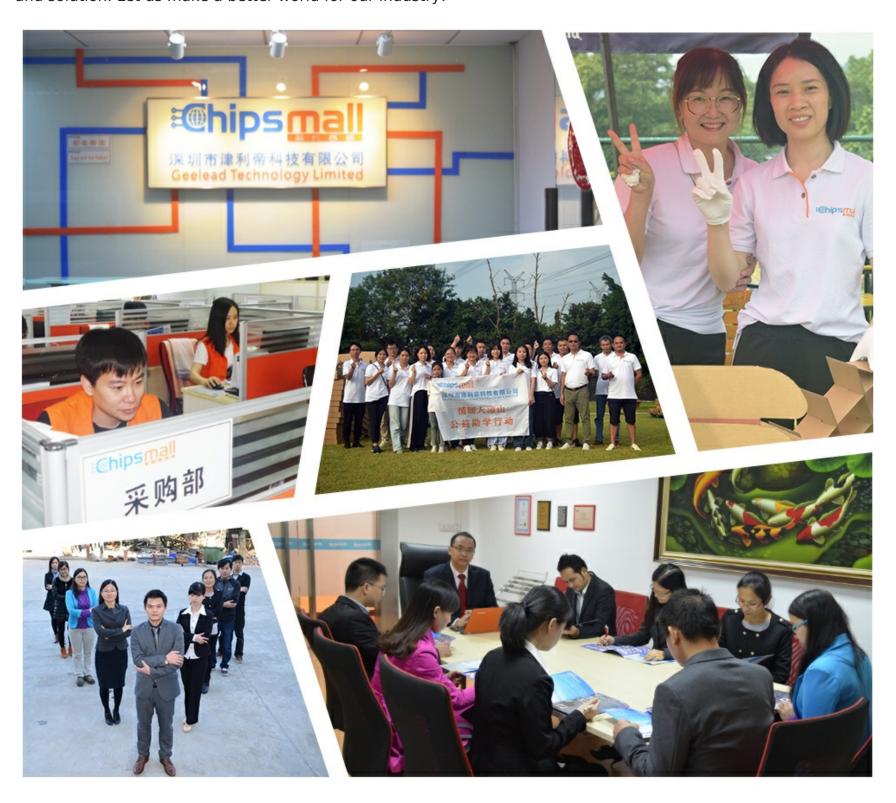

# Contact us

Tel: +86-755-8981 8866 Fax: +86-755-8427 6832

Email & Skype: info@chipsmall.com Web: www.chipsmall.com

Address: A1208, Overseas Decoration Building, #122 Zhenhua RD., Futian, Shenzhen, China

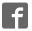

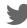

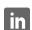

# CYUSB3KIT-001 EZ-USB® FX3

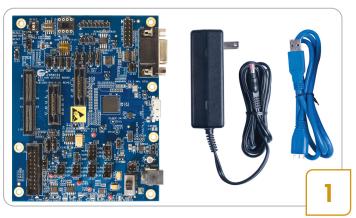

#### **Step 1: Software Installation**

- Download and install the FX3 DVK (FX3DVKSetup.exe) from http://www.cypress.com/?rID=58321
- Download and install the FX3 SDK (FX3SDKSetup.exe) from http://www.cypress.com/?rID=57990

Note: For first time users, Cypress recommends accepting the default options at each stage of the setup

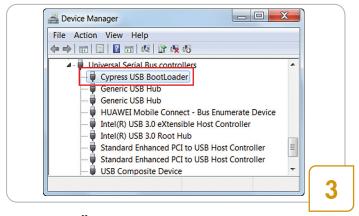

#### **Step 3: Installing Driver**

In the Windows Device Manager, the board appears
as a Cypress USB Bootloader under Universal Bus
Controllers. This step confirms the successful
enumeration of the FX3 board. If automatic enumeration
of FX3 board fails, follow the note below

Note: To manually bind the driver, open Windows Device Manger, locate the Westbridge device under other devices, and right-click on the device to select Update Driver. The drivers are located in C:\Program Files (x86)\Cypress\EZUSB FX3 SDK\1.3\*\driver\bin. Select a driver based on the operating system

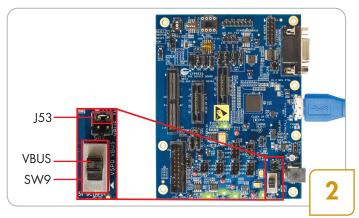

#### Step 2: Powering the FX3 Board

- Ensure that J53 (VBUS\_IN) jumper is installed, and the power switch (SW9) is in the VBUS position to select bus-powered mode as shown above
- Connect the micro-B end of the USB cable to the board and connect the other end to the USB 3.0 receptacle on a PC / laptop
- LEDs D14, D15, D16, D17 and D18 glow to indicate that the respective on-board power supplies, 1.2V, 3.3V, 5V, 2.5V and 1.8V are functioning normally

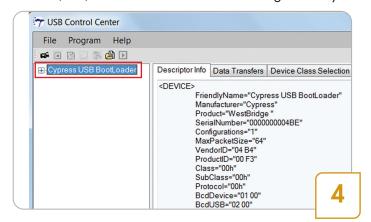

#### Step 4: Starting the Cypress USB Control Center

Run the Cypress USB Control Center by clicking
 Start>All Programs>Cypress>Cypress USBSuite
 >Control Center. The board appears as the Cypress
 USB Bootloader in the left panel of the USB Control
 Center. The USB Control Center helps in loading the
 FX3 firmware images into the board and to schedule
 the Data Transfers to FX3

<sup>\*</sup> The version number mentioned may vary depending on the latest SDK version

# DEVELOPMENT KIT QUICK START GUIDE

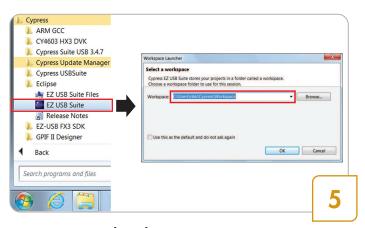

### Step 5: Opening the Eclipse IDE

- Open the Eclipse IDE by clicking Start>All Programs>
   Cypress>Eclipse>EZ USB Suite. This launches a
   first-time startup screen that sets up a Workspace folder
   for all your Cypress Eclipse work
- Accept the default path of C:\Users\(username\)
   \Cypress\Workspace. An empty Eclipse workbench will be opened

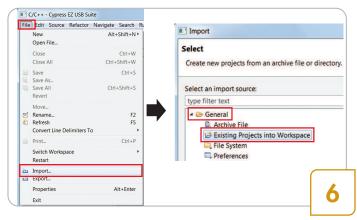

#### Step 6: Importing FX3 Firmware project

- To import a FX3 firmware project, Select **File>Import**. Import window pops up as a result of this step
- Select General>Existing Projects into Workspace
- Click Next

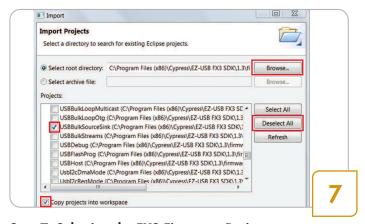

Step 7: Selecting the FX3 Firmware Project

- Select the Browse... button next to Select root directory:, browse to C:\Program Files (x86)\
   Cypress\EZ-USB FX3 SDK\1.3\firmware folder and click OK. All the firmware projects get listed in the Projects: window
- As shown above, Deselect All and select only the USBBulkSourceSink project in the Projects: window
- Check the Copy projects into workspace and the project will be copied to your Workspace folder
- Click the Finish button.

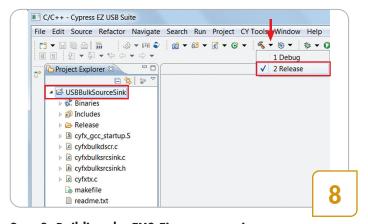

### Step 8: Building the FX3 Firmware project

- Select the USBBulkSourceSink project in the Project Explorer window
- Click the drop-down list next to the debug tool icon and select Release to build the release version of the firmware. This generates the Firmware image USBBulkSourceSink.img

Note: If you cannot see the debug tool icon at your end, click **Window>Open Perspective>C/C++** to see the missing icons

# DEVELOPMENT KIT QUICK START GUIDE

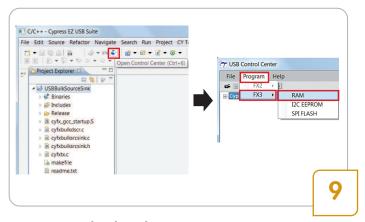

#### Step 9: Downloading the Firmware Image

- Open the USB Control Center application by clicking the Open Control Center icon available on the Cypress EZ USB Suite
- Select Cypress Bootloader in the left panel of the
  USB Control Center and click Program>FX3>RAM.
   A pop up window appears asking for the firmware
  image file. Select USBBulkSourceSink.img file located
  at C:\Users\(username)\Cypress\Workspace\\
  USBBulkSourceSink\Release and click Open. Once
  the firmware download is successful, the left bottom
  corner of the Control Center application displays the
  status as Programming Succeeded

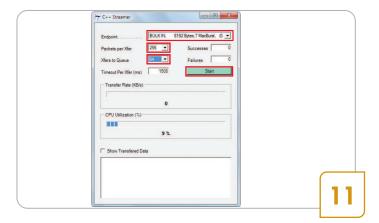

#### **Step 11: Configuring Streamer Application**

- In the Streamer application, select the following paramters from the drop down list
  - Endpoint..... Bulk in endpoint (0x81)
  - Packets per Xfer 256
  - Xfers to Queue 64

Configuring the **Packets per Xfer** and **Xfers to Queue** is required to achieve optimum throughput

Click start button

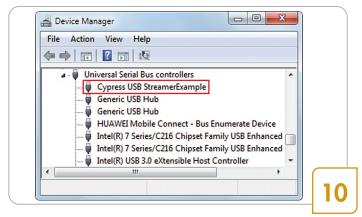

## **Step 10: Opening Streamer Application**

- In the Windows Device Manager the board appears as Cypress USB StreamerExample under Universal Bus Controllers. If the board is not listed, bind the driver manually as per the Note given in Step 3
- Run Streamer.exe from the location C:\Program Files (x86)\Cypress\EZ-USB FX3 SDK\1.3\application\ cpp\streamer\x86\Release

Note: For the best data transfer results always use the C++ streamer application described above

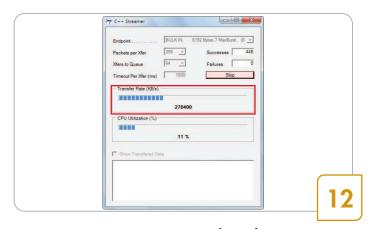

#### Step 12: Demonstrating USB 3.0 Throughput

 Streamer application displays the USB 3.0 throughput in KB/s as shown above

Note: To achieve higher throughput, refer Example 3 in CYUSB3KIT-001 Kit Guide.pdf located at C:\Program Files (x86)\Cypress\EZ-USB FX3 Development Kit\1.0\*\*\
Documentation

<sup>\*\*</sup> The version number mentioned may vary depending on the latest DVK version

# CYUSB3KIT-001 EZ-USB® FX3

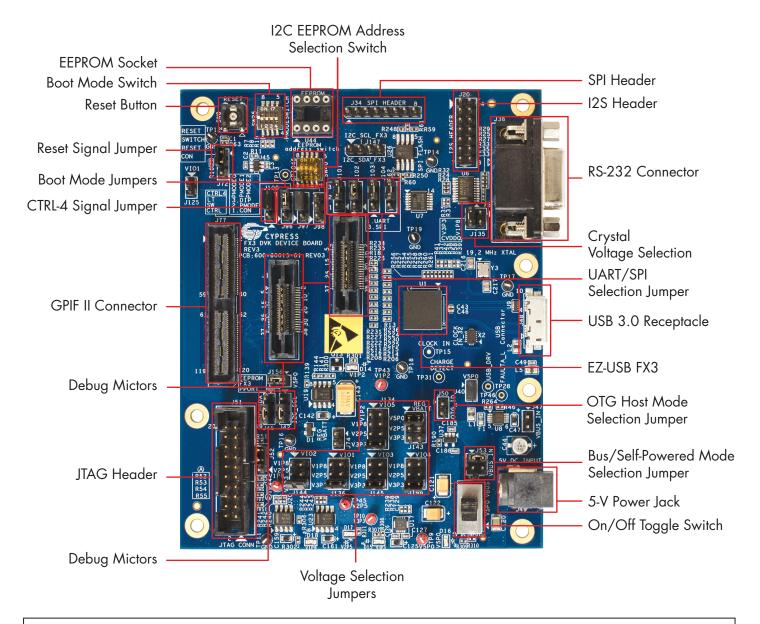

CYUSB3KIT-001 is the development kit (DVK) for Cypress's EZ-USB FX3. EZ-USB FX3 is the industry's only programmable USB 3.0 peripheral controller. EZ-USB FX3 provides SuperSpeed connectivity to virtually any system. It is equipped with a highly configurable General Programmable Interface (GPIF™ II), which can be programmed in 8-, 16- and 32-bit configurations with data rates as high as 400 megabytes per second. GPIF II enables FX3 to interface directly to nearly any processor, ASIC or FPGA. The on-chip ARM9 CPU core with 512 KB RAM delivers 200 MIPS of computational power and is available for applications that require local data processing. Additionally, FX3 provides interfaces to connect to serial peripherals such as SPI, UART, I2C and I2S. In short, FX3 provides highly flexible and integrated features that enable developers to add USB 3.0 connectivity to any system. EZ-USB FX3 is in volume production now and is available in two packages: a 121-ball BGA (10 mm x 10 mm) and a space saving 131-ball Wafer-Level Chip Scale Package (WLCSP) with dimensions of 4.1 mm x 5.1 mm.

For the latest information about this kit, visit www.cypress.com/go/CYUSB3KIT-001

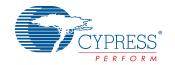